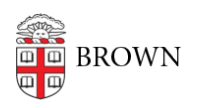

[Knowledgebase](https://ithelp.brown.edu/kb) > [Email and Collaboration](https://ithelp.brown.edu/kb/email-and-collaboration) > [Google Calendar](https://ithelp.brown.edu/kb/google-calendar) > [Display Multiple Google](https://ithelp.brown.edu/kb/articles/display-multiple-google-calendars-on-an-iphone-or-ipad) [Calendars on an iPhone or iPad](https://ithelp.brown.edu/kb/articles/display-multiple-google-calendars-on-an-iphone-or-ipad)

Display Multiple Google Calendars on an iPhone or iPad

Stephanie Obodda - 2017-04-06 - [Comments \(0\)](#page--1-0) - [Google Calendar](https://ithelp.brown.edu/kb/google-calendar)

If calendars are created or shared with you after you initially connect your iPhone or iPad to your Google account, they may be missing from your list of calendars.

To select additional calendars to display:

- 1. Open the Chrome or Safari browser **on your device** and go to [m.google.com/sync/settings](http://m.google.com/sync/settings)
- 2. Sign in with your account and select your device
- 3. Select the calendars you want to sync and tap Save
- 4. Bookmark the page so you can return easily.

After the calendars are synced to your device, you can display and hide them in the calendar settings.